국회이가 가능해, 그래서 특별해

#### 2021학년도 편입학 전형

#### 비대면 화상 면접 참가 방법 안내

(수험생용)

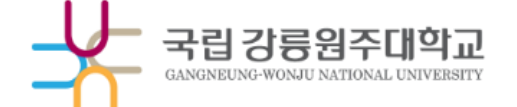

#### 4. 면접 도중 꺼지지 않도록 배터리 충전 5. 노트북이나 PC로 접속 시 비디오와 오디오 기능 사전 확인  $O_{\circ}$  $\mathbf{\mathbf{\Xi}}%$ 6. 마이크 기능이 있는 이어폰 사용 권장 o  $\mathbf{D}$   $\mathbf{A}$ .

- 3. 무선인터넷 사용시 끊기지 않는 환경 구축
- 2. 화면이 움직이지 않게 고정
- 1. 주변 소음이 없는 **독립**된 공간

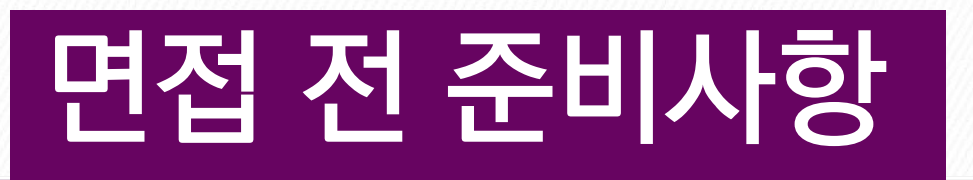

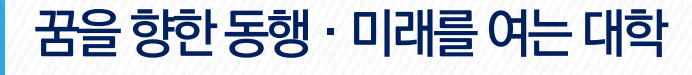

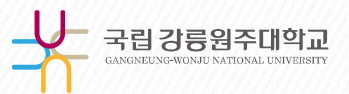

※ 비디오 및 오디오 사용이 가능해야 함 ※ 원활한 면접 진행을 위해 노트북 사용을 추천 ※ 면접진행 시 전화 및 문자 등으로 인하여 면접이 끊기지 않도록 주의

3. ZOOM 어플과 이어폰이 준비된 스마트폰 혹은 태블릿

2. 모니터에 웹캠과 이어폰이 설치된 데스트탑

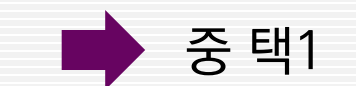

1. 기본 웹캠이 내장된 노트북

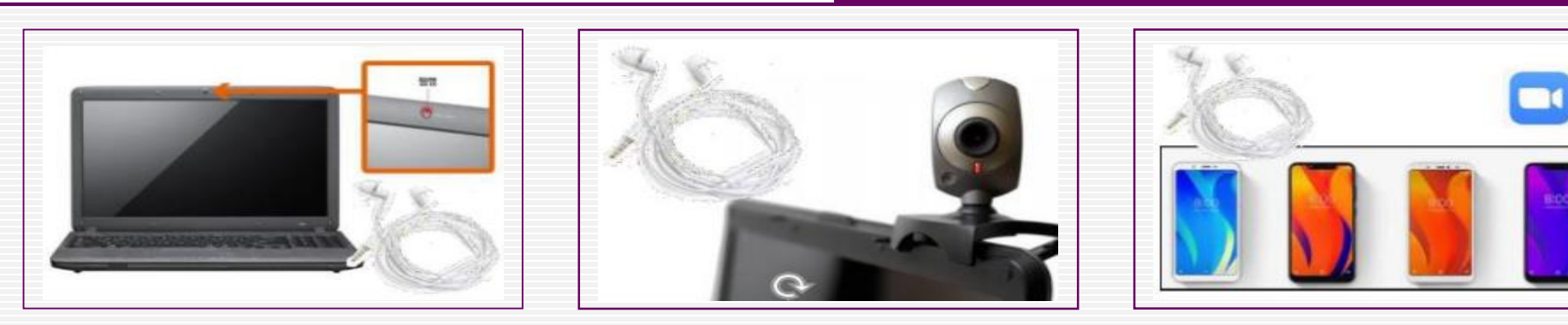

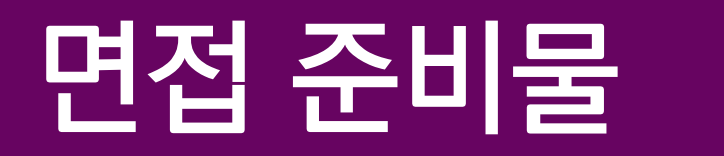

꿈을 향한 동행 · 미래를 여는 대학

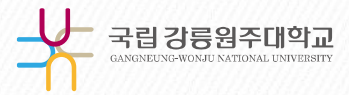

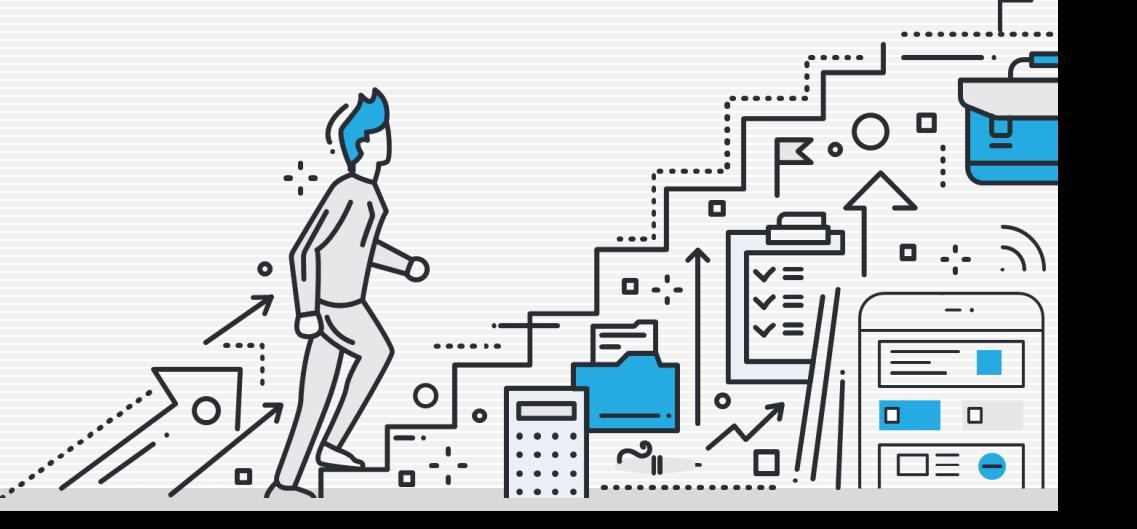

#### 꿈을 향한 동행 · 미래를 여는 대학

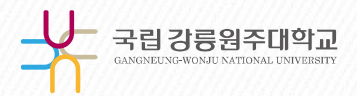

### 1.비대면 면접 준비 참가 절차(스마트폰)

1) 스마트폰 사용자는 핸드폰 어플 다운받는 곳에서 Zoom을 검색 후 다운로드

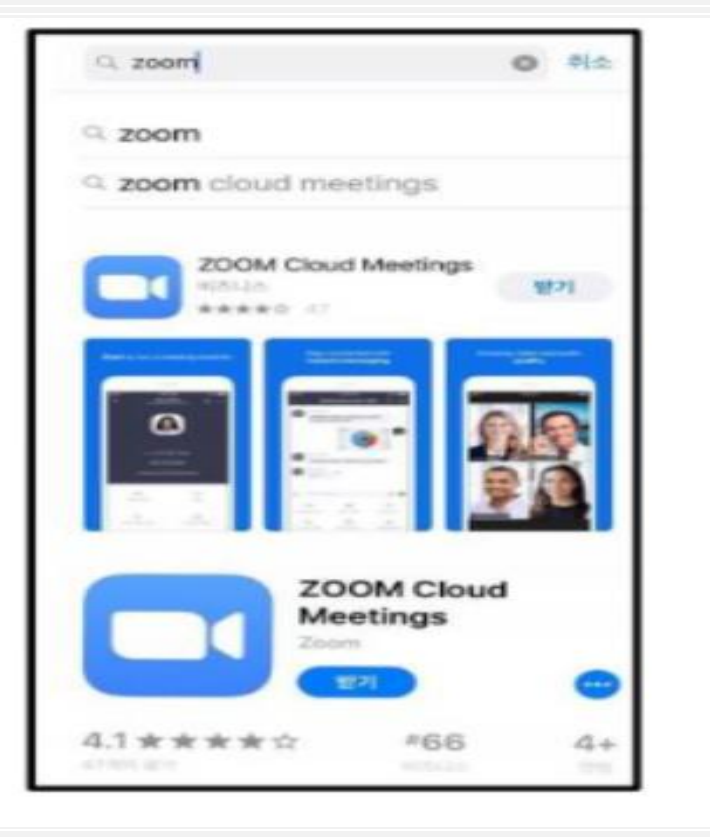

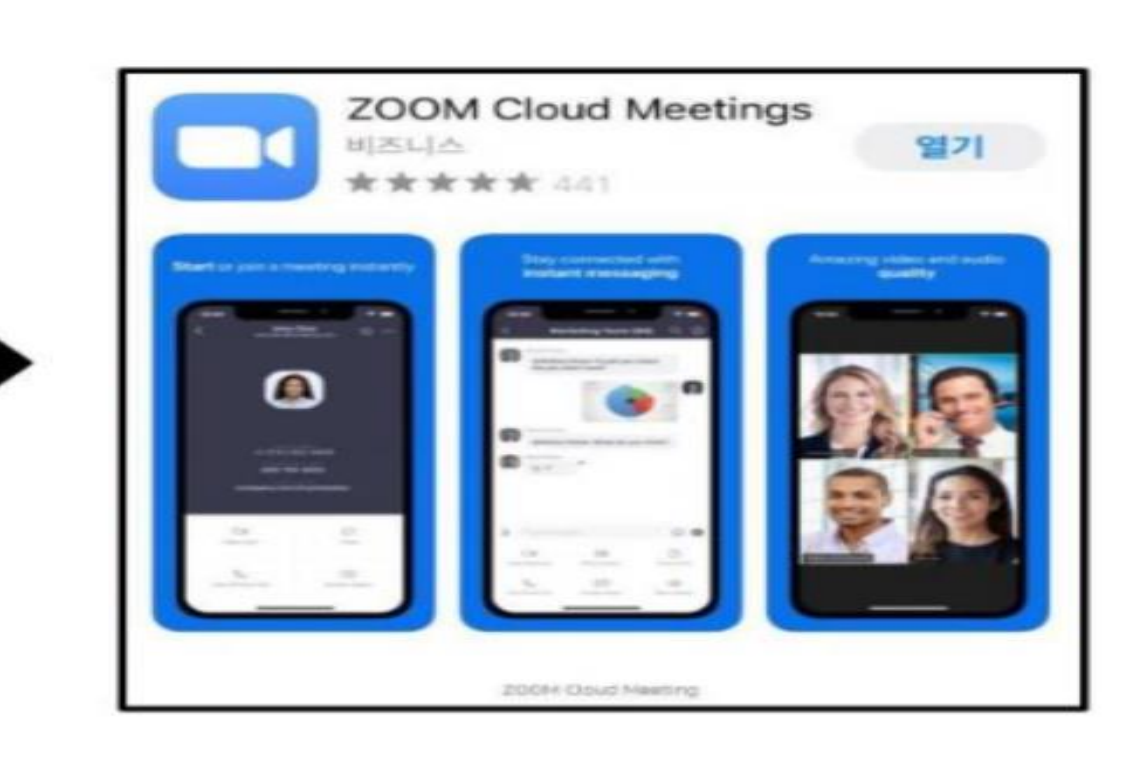

#### <del>꿈을</del> 향한 동행 · 미래를 여는 대학

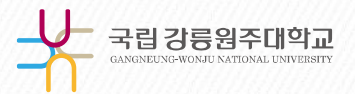

## 2. 비대면 면접 준비 참가 절차(스마트폰)

2) 전송 받은 문자의 회의ID와 비밀번호를 입력하여 면접 대기실로 이동

- 따로 줌(Zoom) 회원가입이나 로그인 필요 없음.
- 수험생 본인계정으로 줌(Zoom)에 로그인 되어있을 시 입장하면 설정되어있는 이름으로 입장하게 되어 로그아웃 후 입장해야 함.

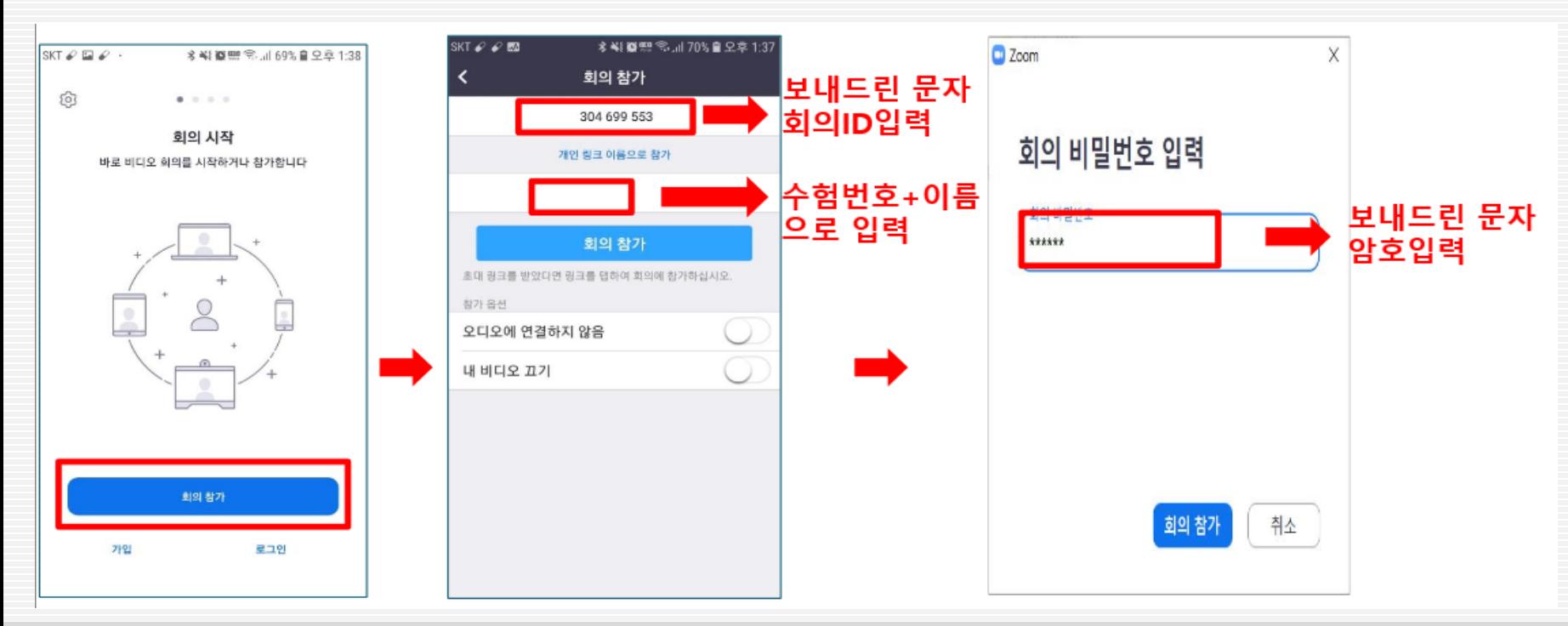

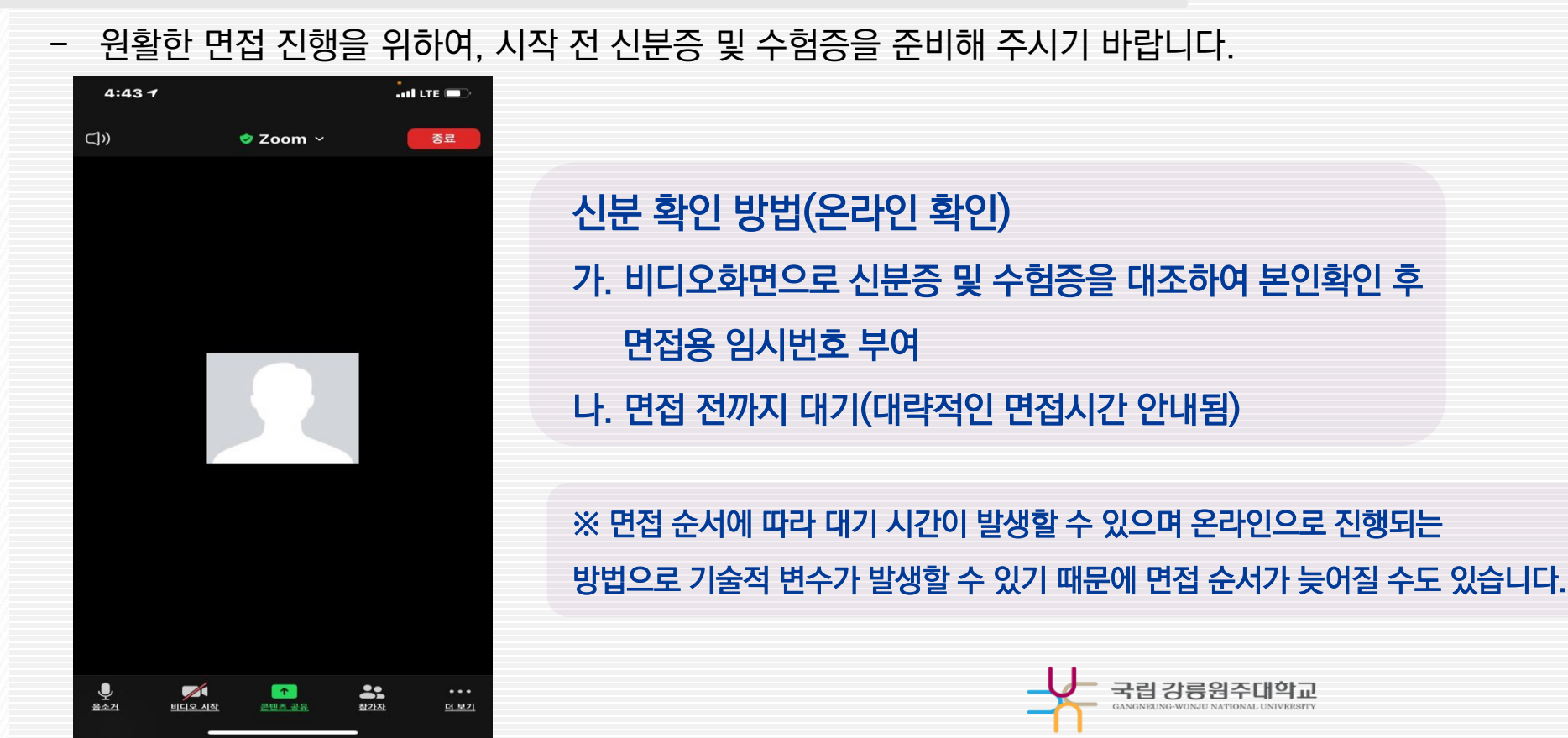

3) 수험생의 면접 대기시간에 맞춰 승인 후 바로 신분확인 진행

## 3. 비대면 면접 준비 참가 절차(스마트폰)

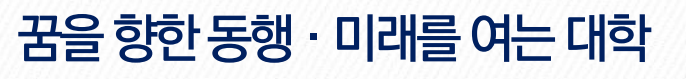

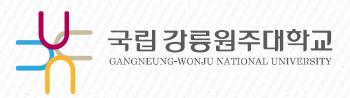

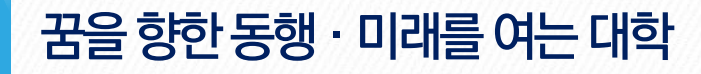

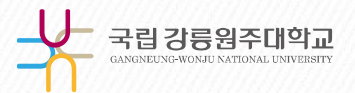

### 1. 비대면 면접 준비 참가 절차(PC)

1) PC 이용자는 http://zoom.us/download (줌 다운로드 홈페이지)에서 줌 클라이언트를 다운로드하여 설치합니다.

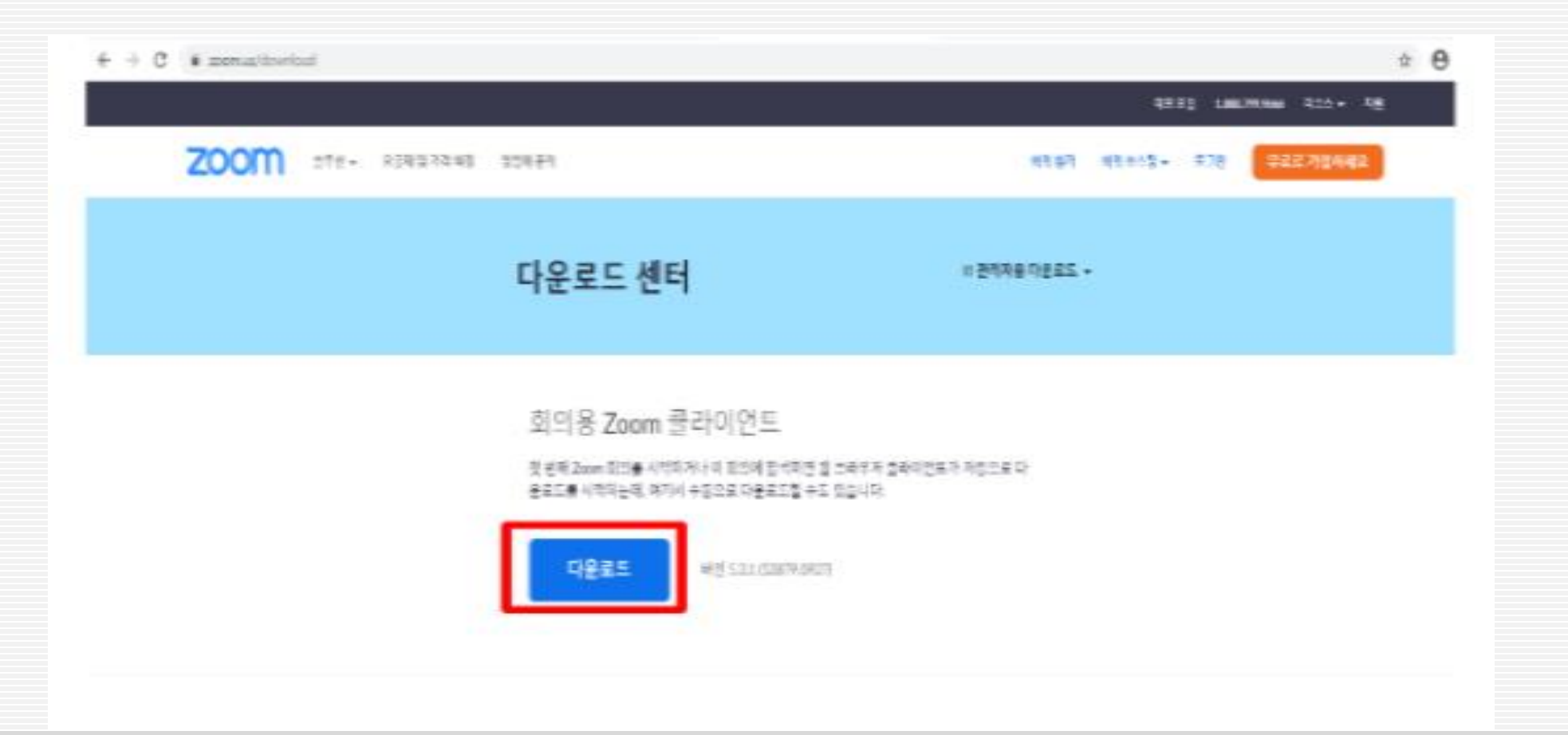

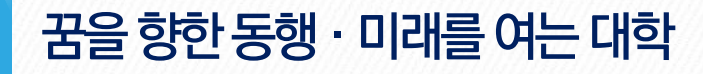

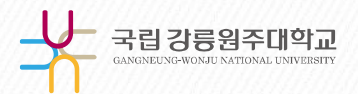

#### 2-1. 비대면 면접 준비 참가 절차(PC)

2-1) 비로그인 참가(PC)

- Zoom 프로그램을 켠 후, 회의 참가를 눌러 보내드린 문자의 회의ID와 암호를 입력 후

면접 대기실로 이동합니다.

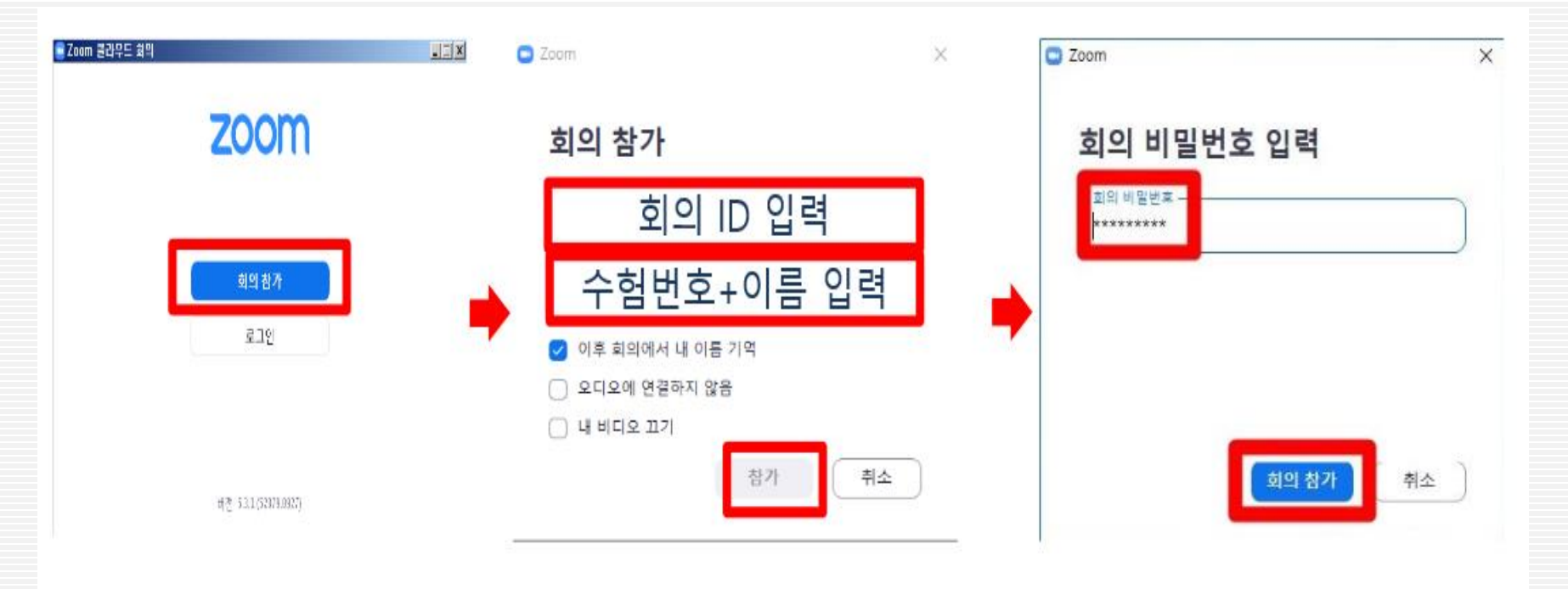

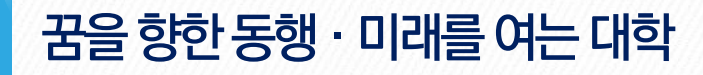

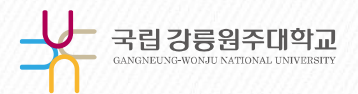

#### 2-2. 비대면 면접 준비 참가 절차(PC)

2-2) 로그인 참가(PC)

- Zoom 프로그램을 켰을 때 로그인이 되어 있으면 첫번째 그림의 빨간 표시된 버튼을 눌러 문자로

전송받은 회의ID와 암호를 입력하여 참가합니다.

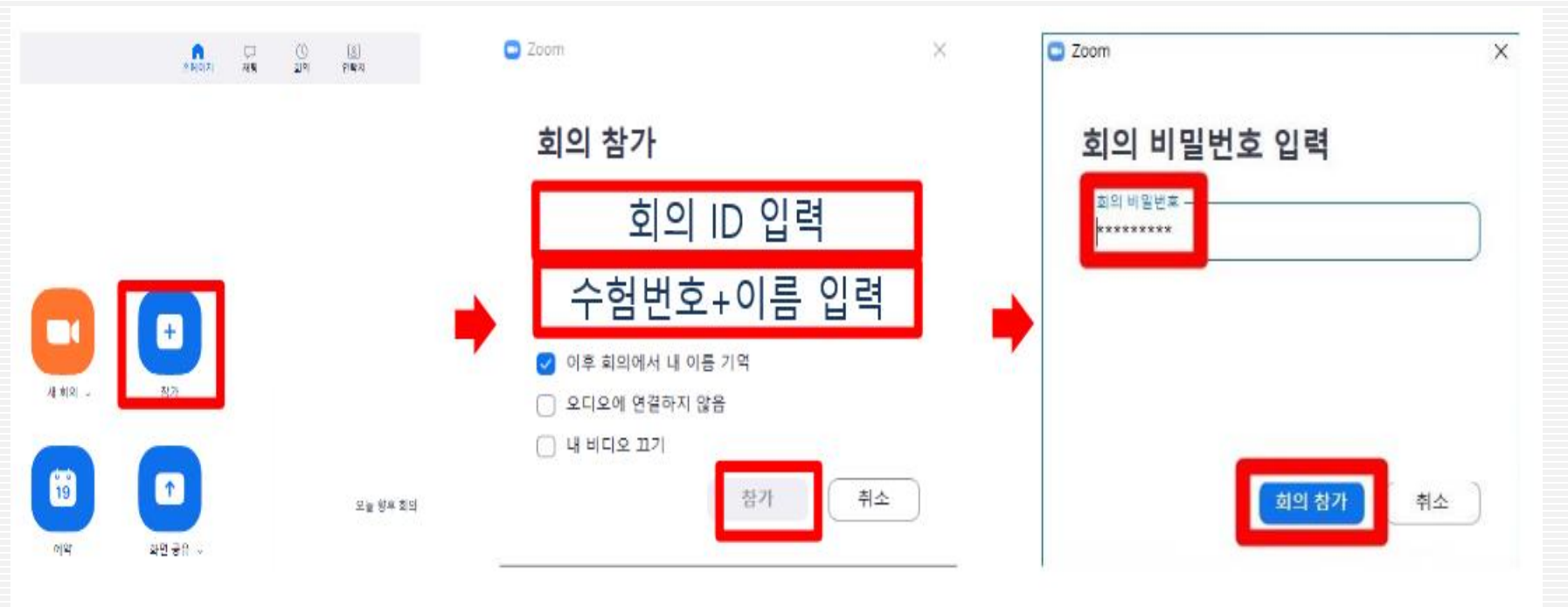

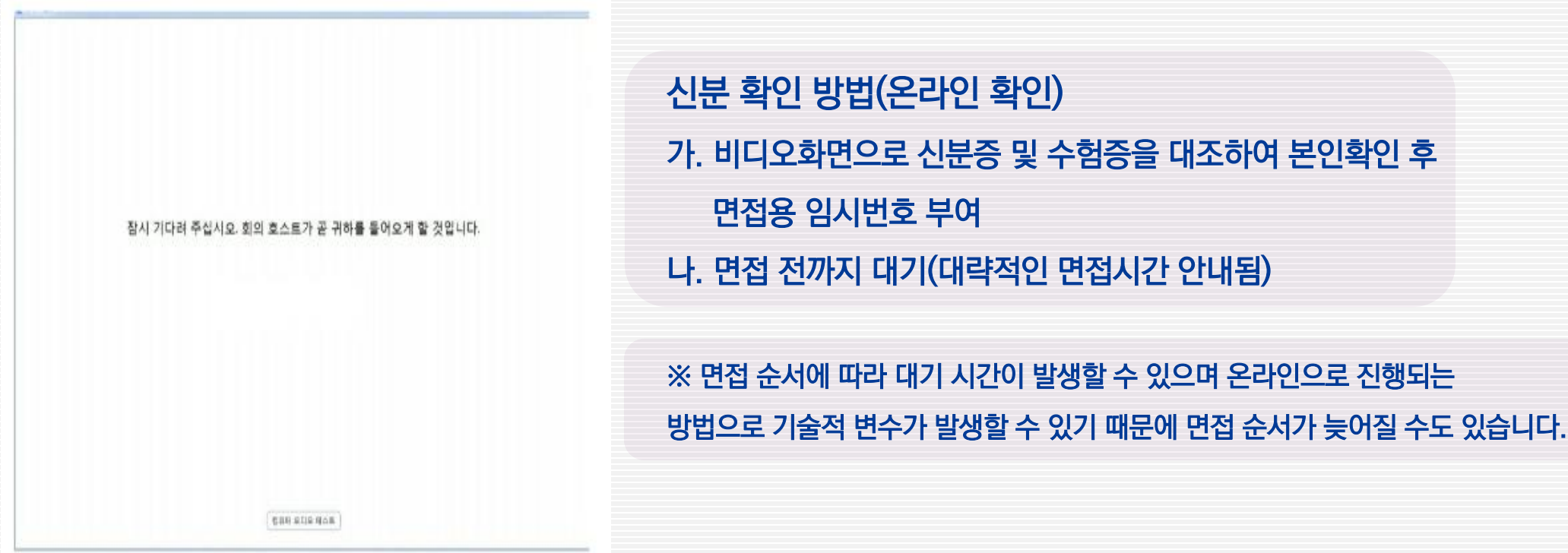

- 원활한 면접 진행을 위하여, 시작 전 신분증 및 수험증을 준비해 주시기 바랍니다.
- 3) 수험생의 면접 대기시간에 맞춰 승인 후 바로 신분확인 진행

### 3. 비대면 면접 준비 참가 절차(PC)

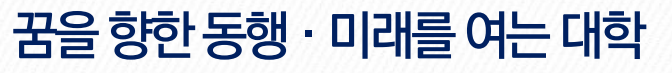

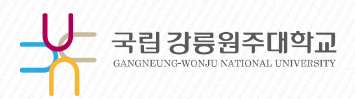

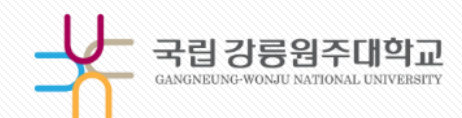

## 국립이라 가능해, 그래서 특별해

#### 성공적인 면접이 되기를 바랍니다.

# 국립 강릉원주대학교